## **ご利用請求明細のPDF保存方法(Microsoft Edge版)**

1. 画面右上に表示されている「 … 」を クリックします。

2. 表示されたメニューの中から「印刷」 をクリックします。

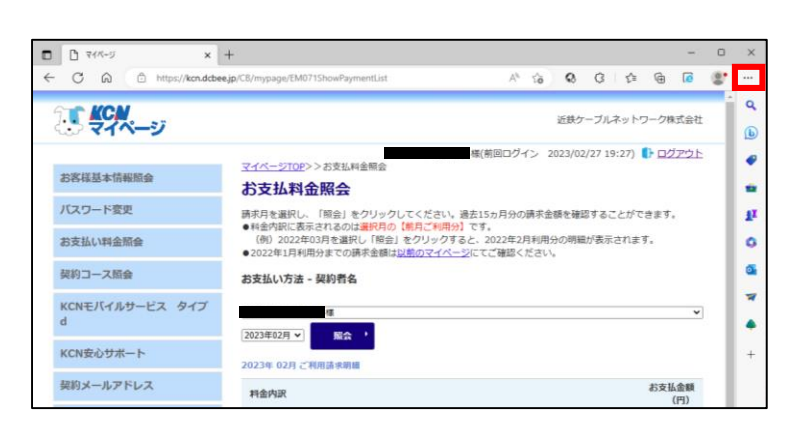

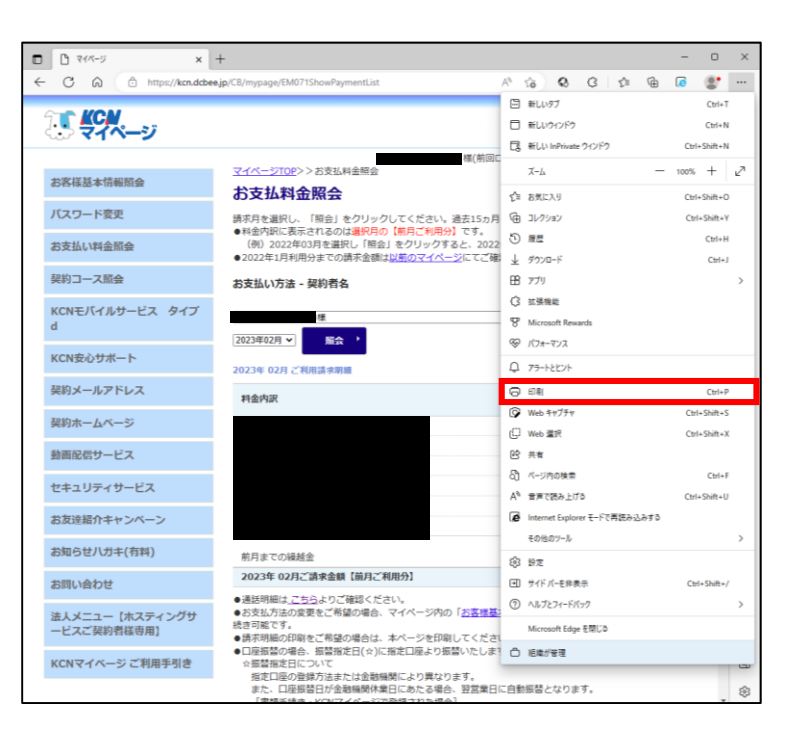

- 3. 印刷用のウィンドウが表示されます。 [プリンター」の「~」をクリックし、 「Microsoft Print to PDF」を選択しま す。
- 4. 左下に表示されている「印刷」をク リックすると、ページがPDF保存され ます。

※必要に応じて設定を変更してからPDF保 存をしてください。

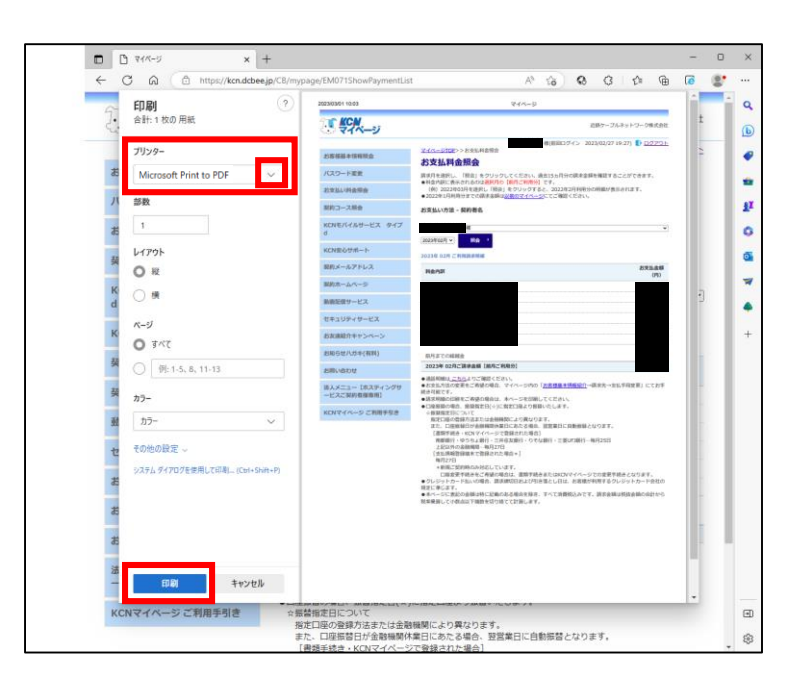